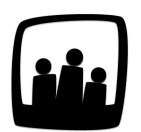

## **Comment demander des congés en heures ?**

J'ai un salarié qui a besoin de poser des heures de congés au milieu d'une journée de travail. Comment puis-je le gérer dans Opentime ?

99

## **Activer la possibilité de poser des congés en heures**

En tant qu'administrateur, vous pouvez modifier l'unité de temps d'un type d'absence pour que cette dernière soit en heures.

- Rendez-vous dans **Configuration** → **Absences**
- Dans **Modifiez les options des absences**, cliquez sur le **type d'absence** que vous souhaitez paramétrer en heures
- Dans le champ **Durée** sélectionnez **Début / Fin**
- N'oubliez pas de sauvegarder en bas de la fenêtre

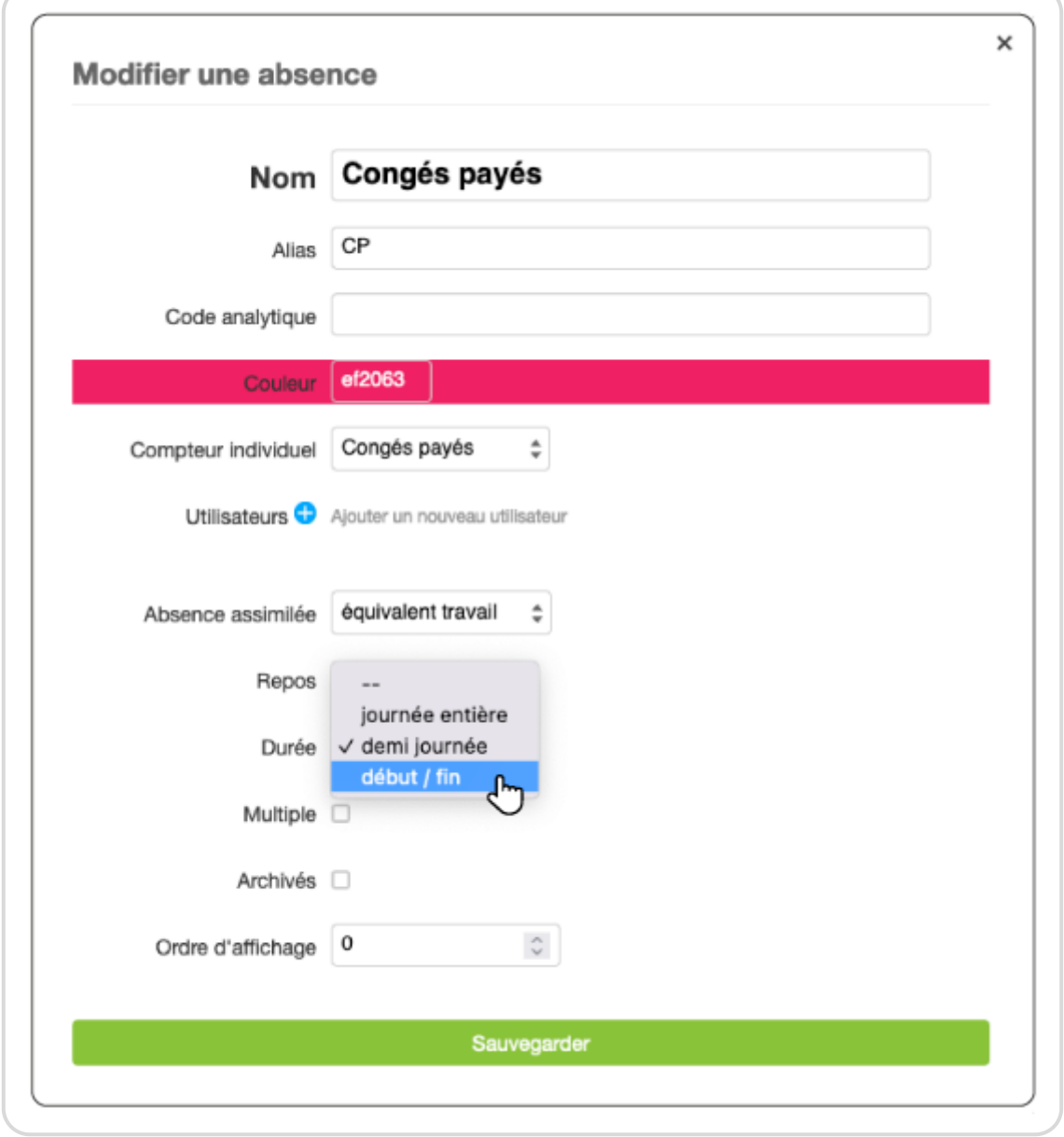

Paramétrer les congés en heures

Il vous est désormais possible de poser un congé en heures en suivant la démarche ci-dessous

dans **Ressources Humaines** → **Demandes d'absence**.

## **Faire une demande de congés en heures**

- Pour poser un congé, cliquez sur **+ Demande d'absence** en haut à gauche de la page **Ressources Humaines** → **Demandes d'absence**.
- Sélectionnez ensuite le **type d'absence** (RTT, congés payés, conventions collectives, récupérations..).
- Pour que le congé soit en heures, sélectionnez **Journée partielle** dans la liste déroulante de la ligne **Durée** à la place de journée complète.

Vous pouvez ensuite indiquer la date à la ligne **Jour** puis l'heure de début et l'heure de fin en les écrivant ou en les sélectionnant grâce à la petite horloge à droite de chaque ligne.

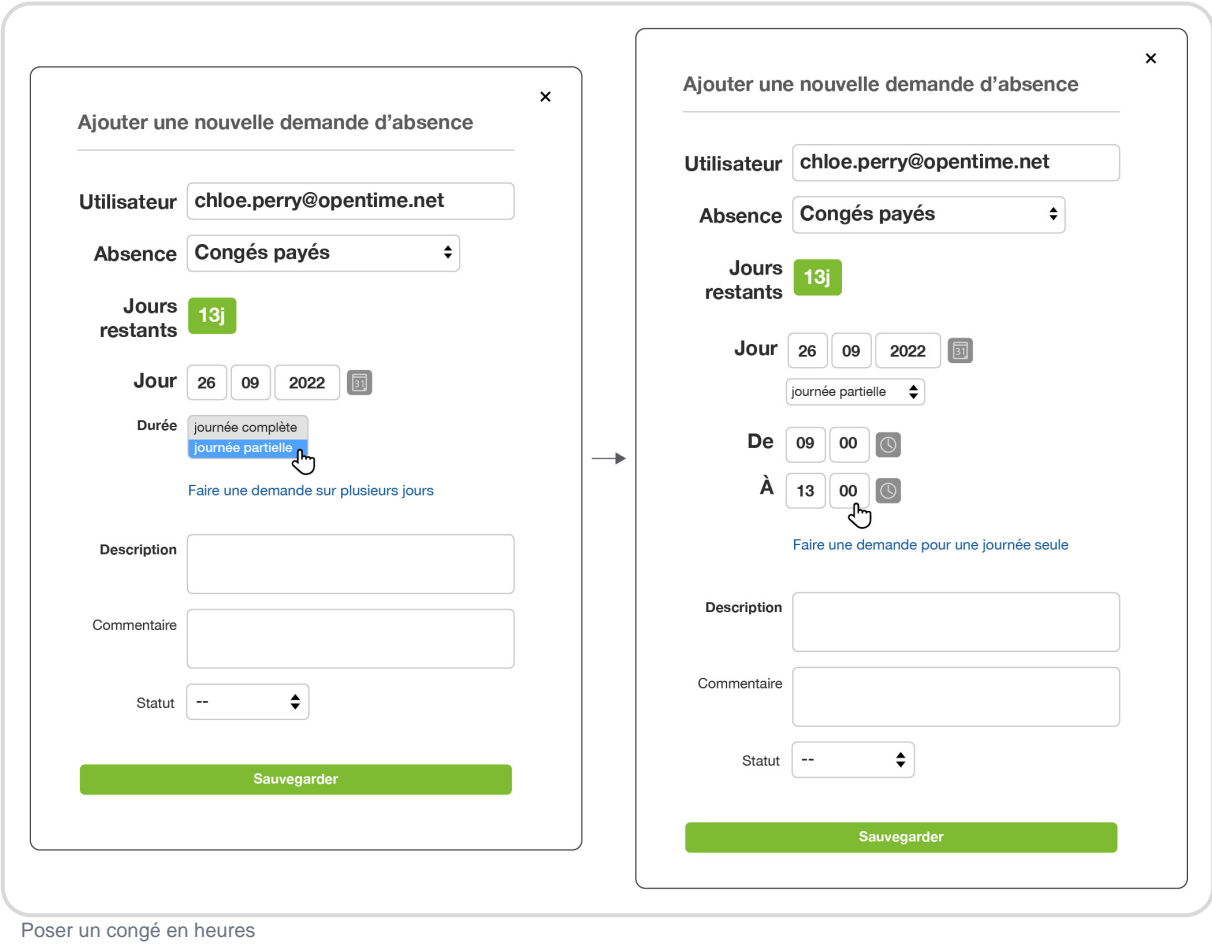

Pour finir, vous pouvez ajouter une description et un commentaire puis **sauvegarder votre demande en brouillon**.

Si vous n'avez pas de champ **Durée** affiché dans la fenêtre après avoir sélectionné le type d'absence, c'est que la possibilité de poser une journée partielle n'a pas été activée par l'administrateur de votre instance Opentime.

## **Valider la demande de congés**

Lorsque vous avez terminé de remplir les informations de votre demande de congés, cliquez sur le bouton vert **Sauvegarder** en bas de la fenêtre.

Ce bouton **enregistre votre demande en brouillon**, elle n'est pas encore envoyée à votre responsable et vous pouvez toujours la modifier en cliquant dessus dans la liste **A confirmer** sous le calendrier.

Lorsque la demande est au statut Brouillon elle apparait avec un picto crayon dans le calendrier .

Quand vous êtes prêt à envoyer votre demande pour validation, cochez la case à gauche de la ligne correspondante et cliquez sur le bouton Confirmer . Attention, sans confirmation, votre demande n'est pas transmise !

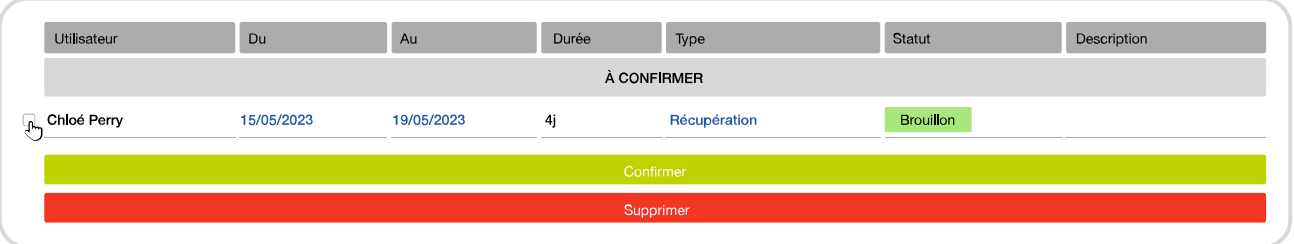

Vous pouvez ensuite voir que votre absence est passée au statut Confirmé avec le picto stylo plume dans le calendrier .

Votre responsable va recevoir un mail de notification lui indiquant le statut de la demande. En fonction de sa décision, vous verrez apparaître dans l'onglet le statut d'avancement de la demande avec parfois des commentaires.

Si les congés que vous souhaitez poser ont été validés, vous le verrez dans le tableau avec une case complètement remplie dans la couleur de l'absence . Vous pouvez également voir que les congés ont été décomptés dans Ressources humaines puis Compteurs et la demande passera au statut Validé .

Extrait de l'aide en ligne du site [Opentime.fr](http://opentime.fr/)

Pour plus d'infos, contactez l'équipe Opentime à [support@opentime.net](mailto:support@opentime.net) ou au 03 20 06 51 26